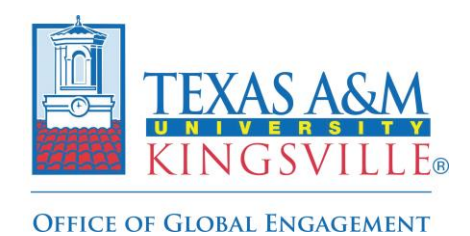

**Step-by-Step Registration Guide** 

**1. Log into Via Global to access your profile page and click the 'Programs' link on the top left side of the header:** 

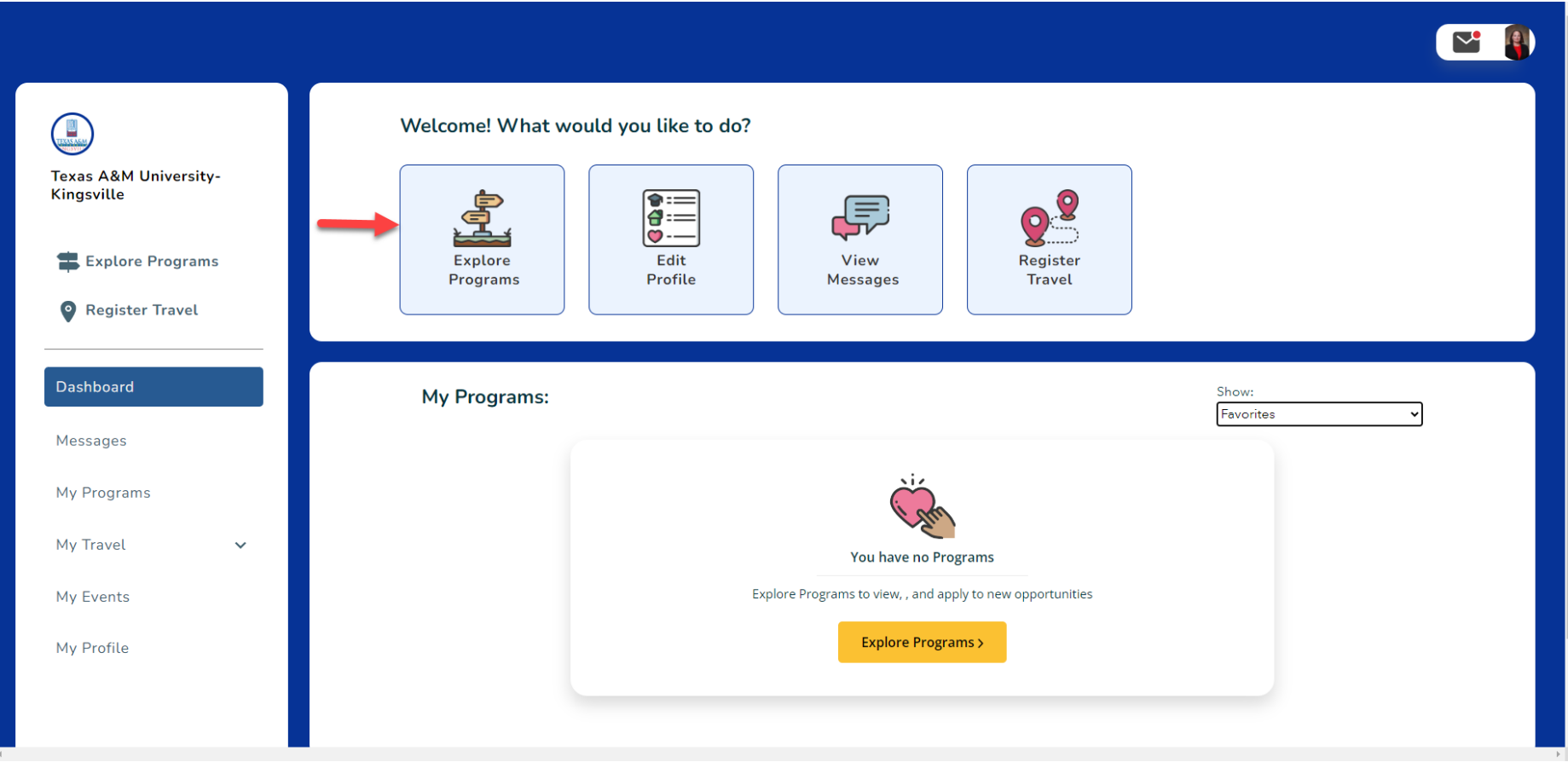

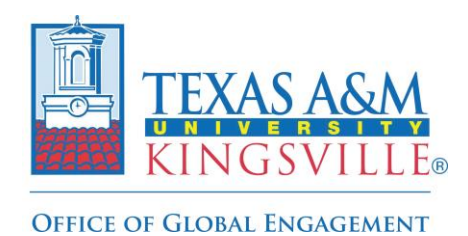

**Step-by-Step Registration Guide** 

**2. Once on the 'Programs' page, type "Individual" and click the associated icon to view the program brochure page:** 

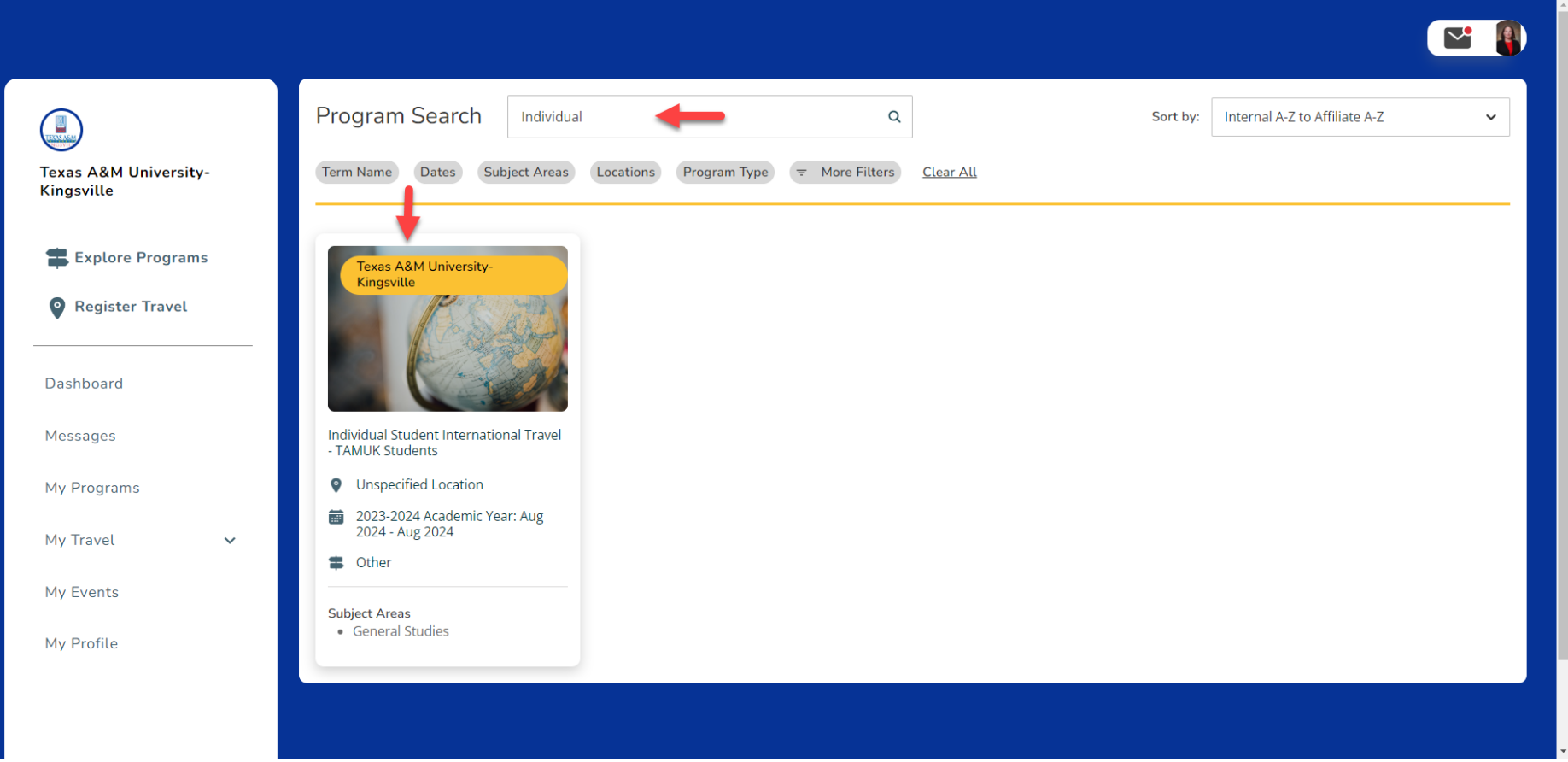

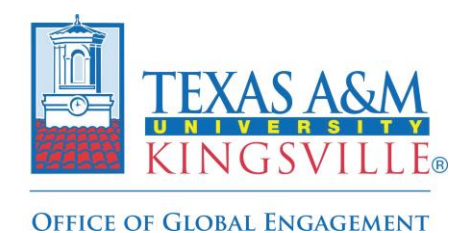

**Step-by-Step Registration Guide** 

**3. Click the yellow 'Apply' button on the top right corner of the program brochure page to access the application/registration form:** 

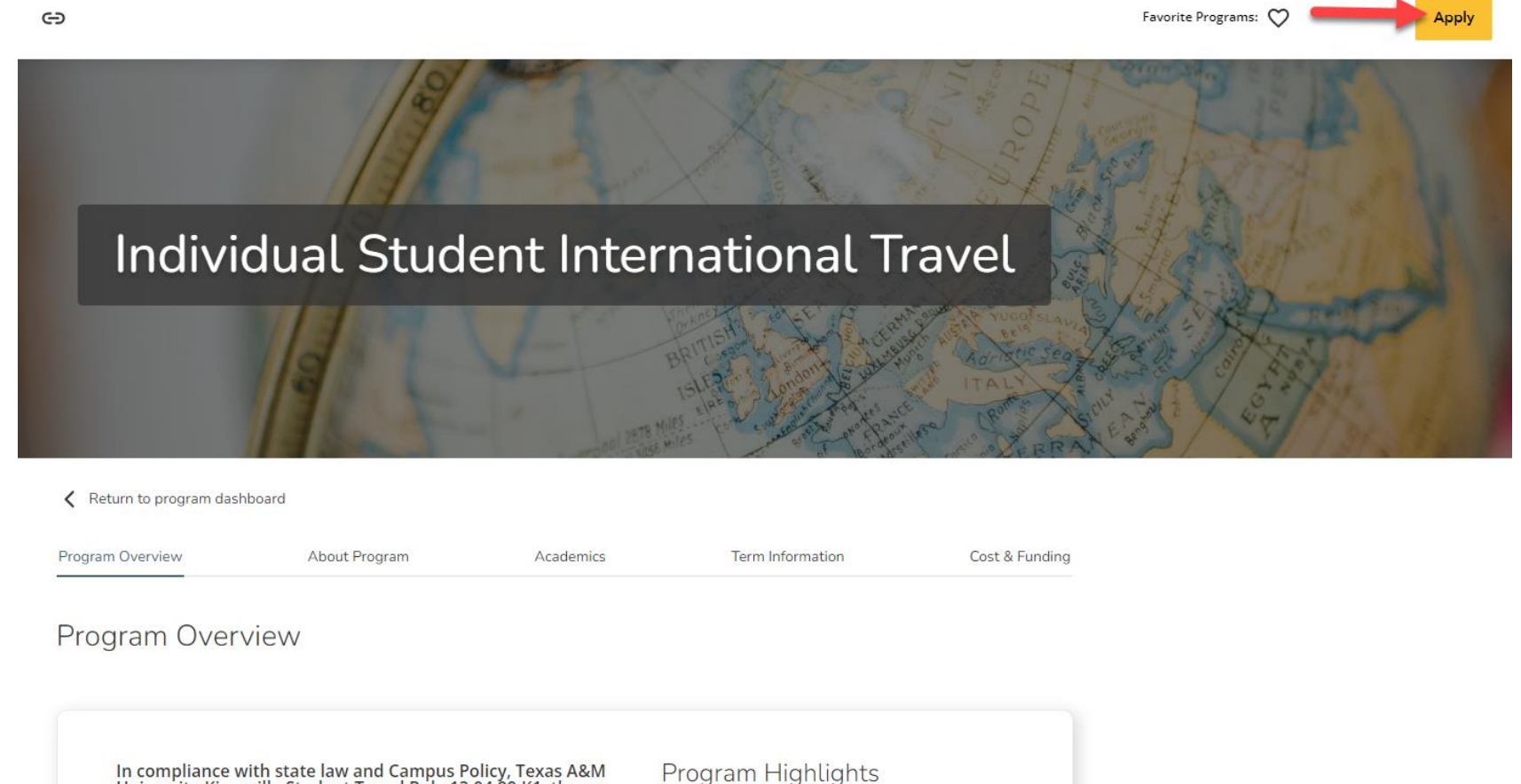

Program Type Other

Program Locations **Unspecified Location** 

In compliance with state law and Campus Policy, Texas A&M<br>University-Kingsville Student Travel Rule 13.04.99.K1, the<br>following provisions apply to any student who travels<br>internationally for an activity or event that is or

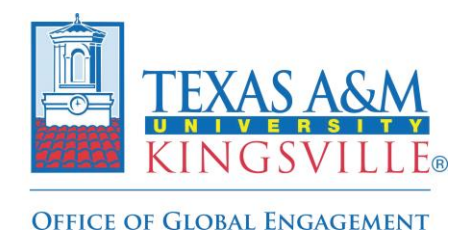

**Step-by-Step Registration Guide** 

**4. To start, select the appropriate program term (the academic year in which the international travel will be held) from the dropdown menu:** 

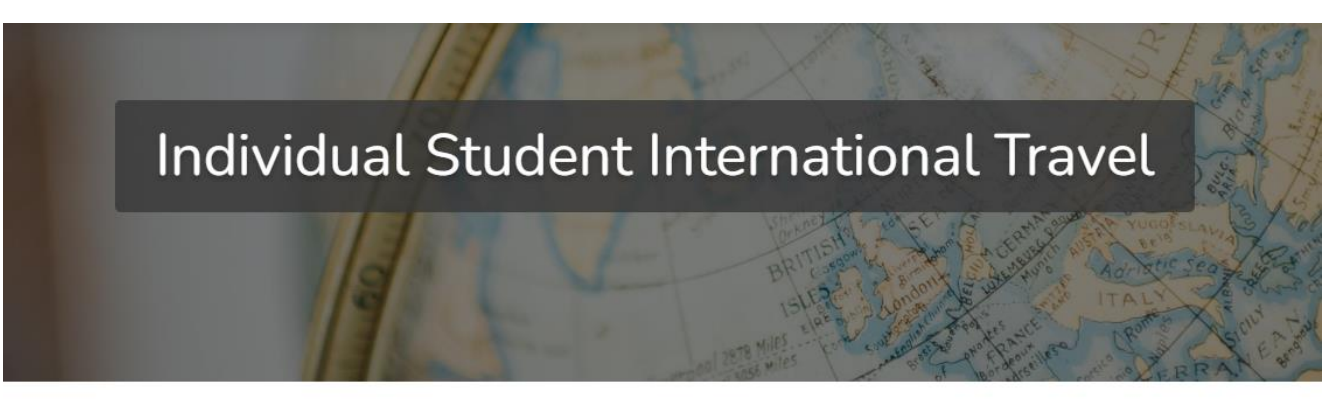

Back to program

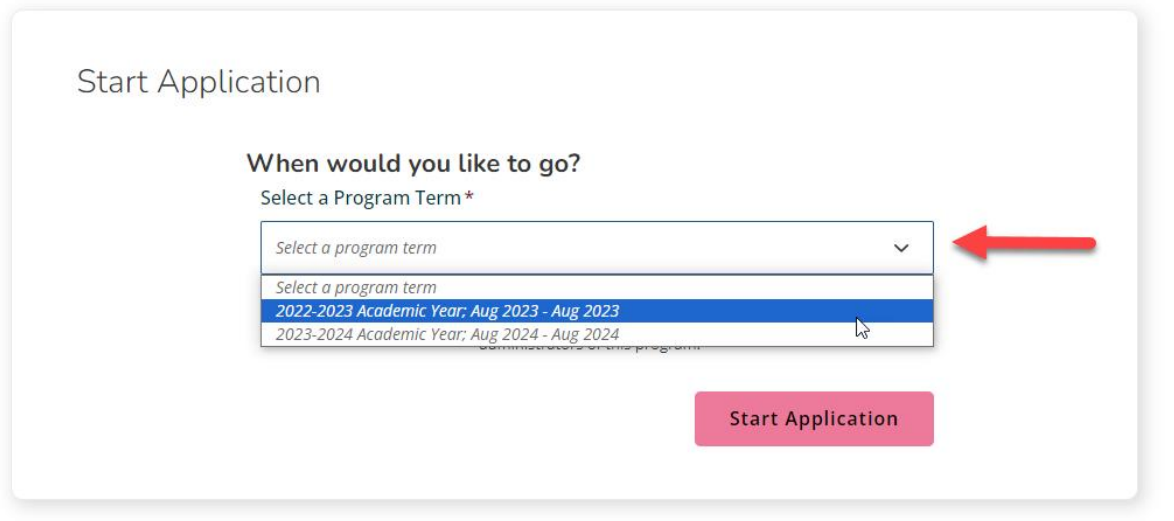

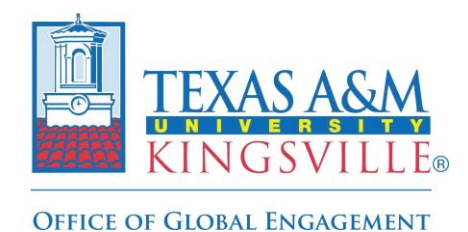

**Step-by-Step Registration Guide** 

**5. Next click the yellow 'Open Application' button on the bottom right corner after the appropriate program term has been selected to access the form:** 

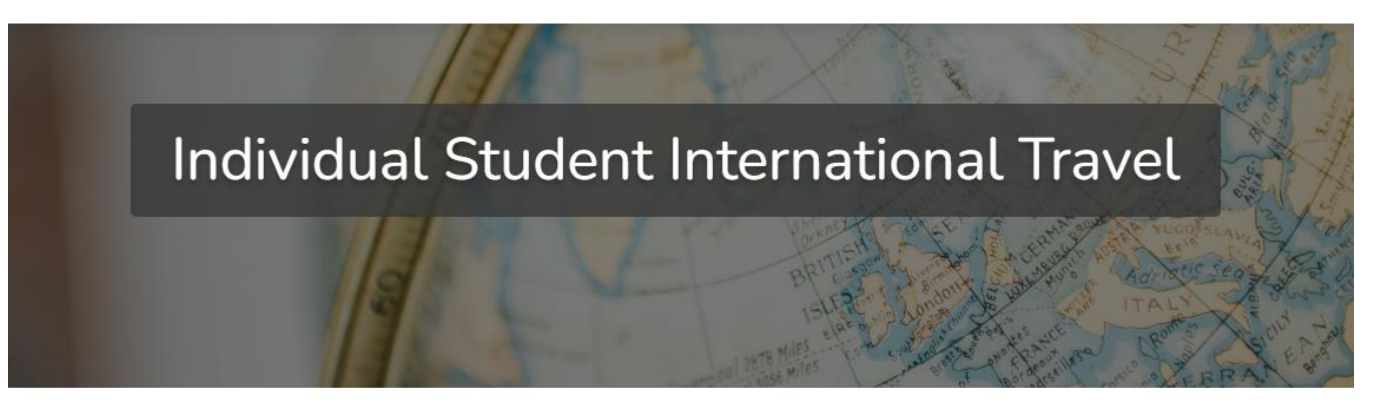

< Back to program

![](_page_4_Picture_35.jpeg)

![](_page_5_Picture_0.jpeg)

**Step-by-Step Registration Guide** 

**6. Once the application is open, you will need to complete all required sections (1-III, V-VII) with the appropriate information:** 

![](_page_5_Picture_38.jpeg)

## **IMPORTANT NOTE**:

**Section IV. Individual Traveler Arrangements should only be completed by student who are responsible for securing their own travel arrangements (i.e. purchasing their own airfare, securing their own lodging, traveling without a TAMUK faculty or staff member) and is not being done by TAMUK sponsor.**

![](_page_6_Picture_0.jpeg)

**Step-by-Step Registration Guide** 

**7. Once all required sections have been completed, click the yellow 'Submit' button on the top right-hand corner:** 

![](_page_6_Picture_22.jpeg)

![](_page_7_Picture_0.jpeg)

**Step-by-Step Registration Guide** 

**8. The below message will appear to confirm the submission process has been completed and you can now exit the platform.** 

![](_page_7_Picture_4.jpeg)

**The Office of Global Engagement will then review the form to make sure all sections were completed accurately and then update the application's status from 'submitted' to 'confirmed' to finalize the travel registration process.**